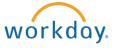

# **Updating Your Personal E-Mail Address**

This document contains instructions in the following areas for changing your personal e-mail address:

- Overview
- Updating Your Personal E-Mail Address

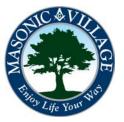

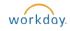

## Changing Your Personal E-Mail Address

#### Overview

Keeping an up-to-date personal e-mail address will help complete your personal contact information in Workday and will allow Masonic Villages to communicate with you via personal e-mail if the need ever arises. Your personal e-mail address is an object within Workday that you are able to maintain on your own without any approvals from Human Resources.

There are many means to get to where you can edit your e-mail address. Two methods will be shown in these instructions: using the Workday Landing Page and using the Workday Profile Screen.

#### Workday Landing Page

Click the Personal Information Worklet -> Change -> Contact Information

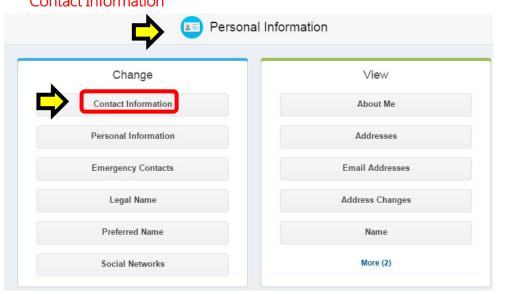

#### Workday Profile Screen

Select the Overview tab then select the Contact section.

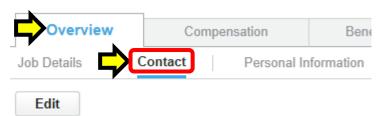

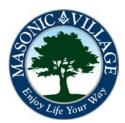

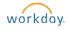

## Changing Your Personal E-Mail Address

1. Once you arrive at the Contact Information screen click Edit to get into edit mode.

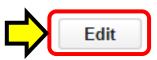

#### Home Contact Information

2. Scroll down the screen until you locate the Primary e-mail section. Click the Edit icon ( $\square$ ) to open up the e-mail address field for editing.

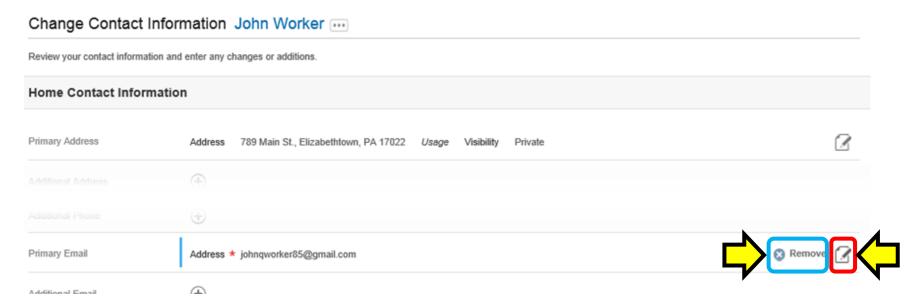

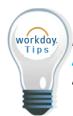

If you wish to completely remove a personal e-mail address from your Workday profile click the Remove icon ( Remove) that appears while hovering your mouse over the Edit icon within the Primary Email section. Follow the prompts to complete the removal of the personal e-mail address.

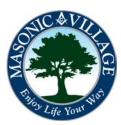

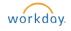

## Changing Your Personal E-Mail Address

3. Make the necessary changes in the Address field then click the Checkmark icon ( ).

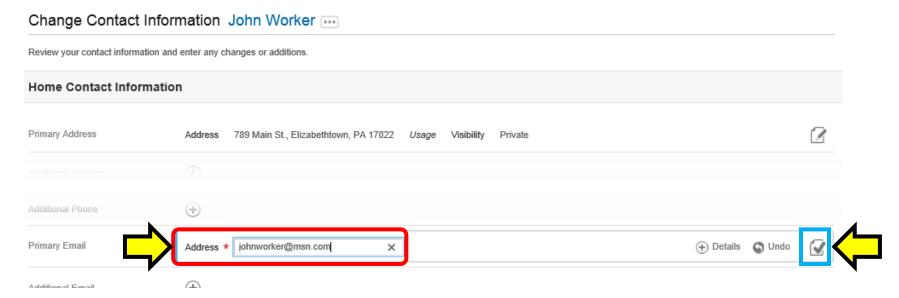

4. Scroll to the bottom of the screen. Enter a comment, if desired, then click Submit to commit the changes to the system.

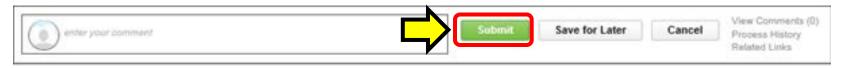

5. Click **Done** on the Process Successfully Completed screen. You're good to go!

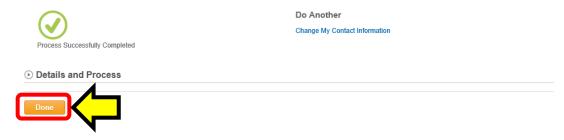

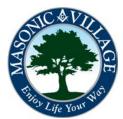